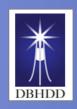

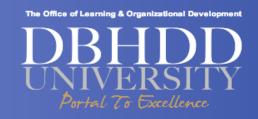

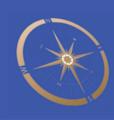

# DBHDD UNIVERSITY Learning Portal (the LMS)

Job Aid
for
ALL USERS

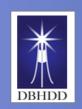

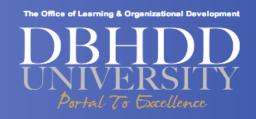

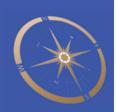

# **Table of Content**

| Task                                                                                                    | See Page |
|----------------------------------------------------------------------------------------------------|----------|
| Logging in to the Learning Portal (the LMS)                                                                | 3        |
| Changing or Resetting Passwords                                                                            | 4        |
| Enrolling in an E-Learning Course                                                                          | 5        |
| Completing a Read-and-Sign                                                                                 | 7        |
| Viewing Your Transcript                                                                                    | 9        |
| Requesting Approval to Enroll in Assigned Classroom Course and Cancelling Enrollment in a Classroom Course | 11       |
| Requesting Approval to Enroll in a Classroom or E-learning Course from the Training Catalog                | 13       |
| Requesting External Learning Credits                                                                       | 14       |

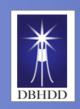

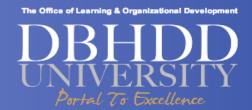

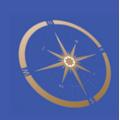

#### Logging in and out of the DBHDD University Learning Portal (the LMS) and Changing/Resetting Passwords

Introduction

This job aid provides steps for logging in and out of DBHDD University Learning Portal (the LMS) and changing or resetting passwords.

Steps for
Logging in and
out of the
DBHDD
University
Learning Portal
& Change/Reset
Password

| Step | Action                                                                                                    | Visual                                                                                                    |  |
|------|----------------------------------------------------------------------------------------------------|----------------------------------------------------------------------------------------------------|--|
| 1    | Accessing the Learning Portal                                                                                                    | ○ ○ ○ S Google ×                                                                                                    |  |
|      | <b>Click</b> on the LMS link at your local hospital website                                                                                                    |                                                                                                    |  |
|      | OR                                                                                                    | DBHDD UNIVERSITY                                                                                                    |  |
|      | <b>Type</b> the following link into your browser: mylearning.dbhddduniversity.com                                                                                                    | UNIVERSITY Part At To Continue  None Circle Buff Procedure Inchesis & Foreign Maring Late About 59                                                                                                    |  |
|      | OR                                                                                                    | INCREASE                                                                                                    |  |
|      | Type in the url: www.dbhdduniversity.com in web browser, and Click on "My Learning Portal" on the Quick Links section of the landing page.                                                         | PRODUCTIVITY  Denotice & Message  From Erick Allen, QuoD Director  Home view Sold Division, for good for  Islaming and princiscoul development for  DIPIC development sold for an individual price on  and organization of everywhere it is provide  and organization of everywhere it is provide  development appropriate to the 2 to consep-  DBHDD University  DBHDD University                                                                                                    |  |
|      | OR                                                                                                    |                                                                                                    |  |
|      | Click on the "DBHDD Staff" link at the top<br>of the screen, and then click on the "My<br>Learning Portal" link on the left.                                                                       |                                                                                                    |  |
| 2    | Logging In                                                                                                    |                                                                                                    |  |
|      | Click in the "Login ID" text field and type in your login ID.                                                                                                    | DBHDD University Learning Portal                                                                                                    |  |
|      | Note: For DBHDD staff, your login ID is your 8-digit employee ID For Agency staff, your login will be the last 5 digits of your social security number Click in the "Password" text field and type | This is the Login Page text for the Core domain.  Tore you high information below.  Need an account? Create Account D  **Recent Announcements**  **Recent Announcements**  **Recent Announcements**  **Prepartyon legin D'  **Prepartyon legin D'  **Prepart |  |
|      | your password. Your temporary password will be the same as your <b>Login ID</b>                                                                                                    |                                                                                                    |  |
|      | Click the "Log In" button.                                                                                                    |                                                                                                    |  |
|      | Result You will be prompted to change your password the first time you log in.                                                                                                    |                                                                                                    |  |

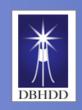

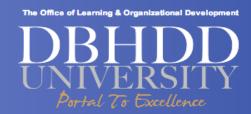

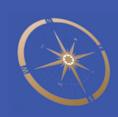

## **Changing or Resetting Password Your Password**

Steps for
Logging in and
out of the
DBHDD
University
Learning Portal
& Change/Reset
Password
(continued)

| Step | Action                                                                                                    | Visual                                                                                                    |
|------|----------------------------------------------------------------------------------------------------|----------------------------------------------------------------------------------------------------|
| 3    | Change/Reset Your Password  Type in your employee ID into the first field a new password in the second field, then retype your new password in the last field  Click "Save" in the lower right hand corner  Note: If you forget your password in the future, click the "Contact Administrator" link at the bottom of the login page.  Follow the steps to obtain a new password. | DBHDD University Learning Portal  This is the Login Page text for the Core domain.  Loss your ligit information below.  Need an account? Create Account    Login ID |
| 4    | Logging Out  Click the "Logout" link at the top right hand corner of the screen.  Result You have successfully logged out of the Learning Portal.                                                                                                    | DBHDD University Learning Portal  Training Home My Upcoming Training Transcript Training Catalog                                                                    |

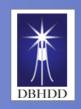

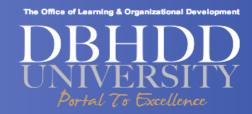

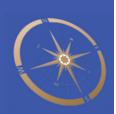

#### **Enrolling in an E-Learning Course**

Introduction This job aid will identify the steps you need to take to enroll in an e-learning course.

Steps to enroll in an e-learning course

| ۱ [ | Step | Action                                                                                                    | Visual                                                                                                    |
|-----|------|----------------------------------------------------------------------------------------------------|----------------------------------------------------------------------------------------------------|
|     | 1    | Note: You can enroll in assigned e-learning or professional development e-learning courses or you can search the catalog and enroll in e-learning courses.  Assigned e-learning courses will appear on your learning page under My Upcoming Training.  Skip this step if you have an assigned elearning | Search Teach                                                                                                    |
|     |      | course go to step 2  Select a Course from the Training Catalog                                                                                                    | See this III thandle claim to the control of the control of the co |
|     |      | Use the search feature on the right side of your learning page to search for an elearning course.                                                                                                    |                                                                                                    |
|     |      | <b>Note:</b> After completing a search and locating your course, <b>click</b> on the name of the course.                                                                                                    |                                                                                                    |
|     |      | Result The details page appears.                                                                                                    |                                                                                                    |

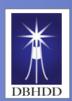

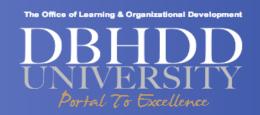

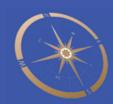

#### Enrolling in an E-Learning Course, cont'd

2 **Click** the "Open item" button to begin your course **Note**: You can always return to the course later to Language English (United States) finish it. Open Item Are you returning to complete an online course? If yes, follow the steps above, and then **Click** on the "Resume" button. Description: Do you wish to retake a previously completed e-Language 3 learning course, click on "Open Current Attempt" English (United States) If not, proceed to the next step This item was marked as complete on 6/24/2013. You completed this item on 6/24/2013. View Details Open Current Attemp Open New Attempt View Certificate Language 4 Do you want to retake a previously completed e-English (United States) learning course and record new completion dates, scores, etc...? This item was marked as complete on 6/24/2013. If yes, click on "Open New Attempt" to complete the You completed this item on 6/24/2013. View Details course again. **Note**: If a test accompanies this course a new score Open Current Attempt | Open New Attempt | View Certificate will be recorded. If not, proceed to the other task or log out of the learning portal. Note: All New Attempts will be listed on your Transcript

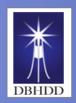

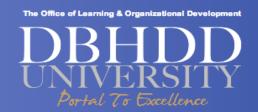

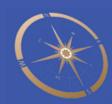

# **Completing a Read-and-Sign**

Introduction This job aid provides steps for completing an online document (Read & Sign).

| Steps for how to                                | Step | Action                                                                                                    | Visual                                                                                                    |
|-------------------------------------------------|------|----------------------------------------------------------------------------------------------------|----------------------------------------------------------------------------------------------------|
| complete an<br>online document<br>(Read & Sign) | 1    | Note: An online Document in the LMS is similar to a Read-and Sign. A Read- and-Sign will normally be assigned to you.  Click on the assigned Read-and-Sign link in the My Upcoming Training section of your learning page. | Title Type Status Equivalent Content Completed  Kronos - Log On and Off Demo                                                                                                    |
|                                                 | 2    | View the attached documents  Click "Open Item" link to view the documents or policy that you are to review.                                                                                                    | Language English (United States)  Open Item                                                                                                    |
|                                                 | 3    | Click on the link to view the documents.  Result A separate Internet Explorer window opens.                                                                                                    | Tour Benefits and You  Health Insurance Loten pour dolor list amet, consecteur adjuisioing elit, sed do elusmod tempor incidioris ut abore et dolore magna alqua. It enim ad minim veniam, quis nostrud exercitation ullance laboris nel ut alliquie ex ac commodo consequat. Duis auste inure dolor in reprehendent in voluptate veit esse cillum dolore eu fugiat nulla pariatur. Excepteur eint ocascact cupidatat non proident, sunt in culpa qui officia deserunt molit arim id est aborum.   Exercitation Ullimoo  Voluptate Veit  Magna Alqua  Pental Insurance Ut enim ad minim veinam, quis nostrud exercitation ulliamoo laboris nisi ut aliquip ex ea commodo consequat. Duis aute inure dolor in reprehendent in voluptate veit esse cillum dolore eu fugiat nulla paristur. Excepteur sint ocascact cupidatat non proident, sunt in culpa qui officia deserunt molit anim id est laborum.  Commodo Consequat.  Nulla Pariatur  Lite Insurance Loren igaum dolor sit amet, consectetur adpisicing elit, sed do elusmod tempor |

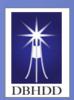

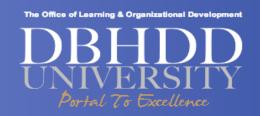

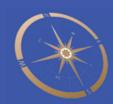

#### Completing a Read-and-Sign, Cont'd

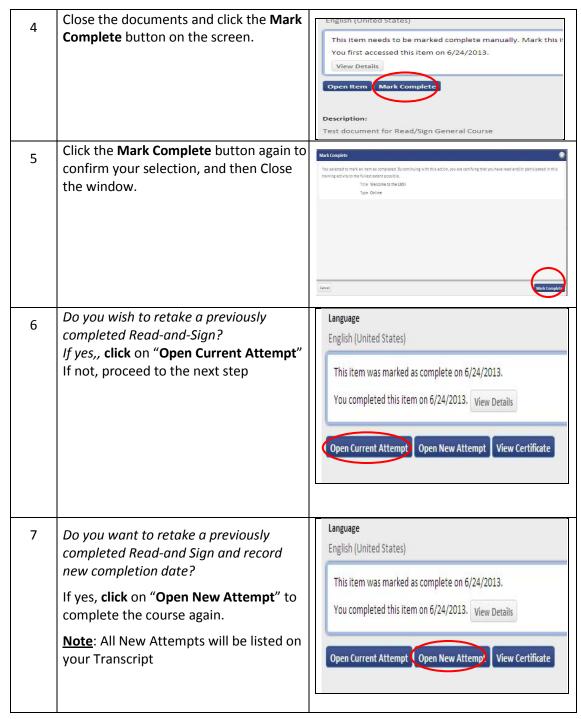

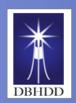

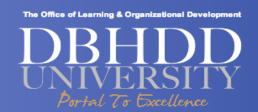

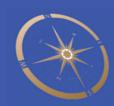

# **Viewing Your Transcript**

Introduction This job aid provides the steps for viewing your Transcript.

|                               |      |                                                                                                    | ,                                                                                                    |
|-------------------------------|------|----------------------------------------------------------------------------------------------------|----------------------------------------------------------------------------------------------------|
| Steps for how to<br>View your | Step | Action                                                                                                    | Visual                                                                                                    |
| Transcript                    | 1    | Your Transcript is your official record of all your training tracked directly through the Learning Portal.                     | DBHDD University Learning Portal  Toron University Learning Theory Indicated Conference Conference |
|                               |      | Access the Transcript Page                                                                                                    | Citis MEM new for ALL LUSSIS training on the new LUSS                                                                                                    |
|                               |      | <b>Note:</b> There is more than one way to access your Transcript.                                                             | Mark                                                                                                    |
|                               |      | Click on the "All My Training" link in the lower left hand section of the Training Home page                                   | My Composed Society (2)  Markine Section Section Section Section Section Section Section Section Section Section Section Section Section Section Section Section Section Section Section Section Section Section Section Sec                                                                                                    |
|                               |      | OR                                                                                                    |                                                                                                    |
|                               |      | Click the "Transcript" link located on the Training Home page.                                                                 |                                                                                                    |
|                               | 2    | View the Transcript Menu                                                                                                    |                                                                                                    |
|                               |      | "All My Training" contains a list of all activities in which you are enrolled, in the process of completing or have completed. | DBHDD University Learning Portal                                                                                                    |
|                               |      | "Curriculum" contains a list of all Curriculums                                                                                | Training time: My Upcoming Training Training Training Colours Colouration Spaces                                                                                                    |
|                               |      | in which you have enrolled, started and                                                                                        | NOTE MODE INCOMPANTON                                                                                                    |
|                               |      | completed, to make up a full history.                                                                                          | All My Tacking                                                                                                    |
|                               |      | "External Learning" contains a list of training                                                                                | Al My Training (2)   Tow   Al My Training       Same   Al                                                                                                    |
|                               |      | activities that you have requested to add to your Transcript from an external source.                                          | Title Tige Status Sove Sout-Date Complete Date Cell Tige Cell Rours Action                                                                                                    |
|                               |      | your management an external source.                                                                                            | First Strong Testing Control Started 6(34/2003 NA NA                                                                                                    |
|                               |      | "Required Training" contains a list of all activities that have been assigned to you as Required Training.                     |                                                                                                    |
|                               |      | "Certifications" contain a list of all completed certifications you have earned within the Learning Portal.                    |                                                                                                    |

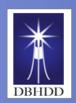

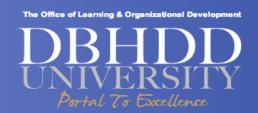

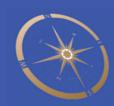

#### Viewing Your Transcript, Cont'd

Steps for Viewing your Transcript (continued)

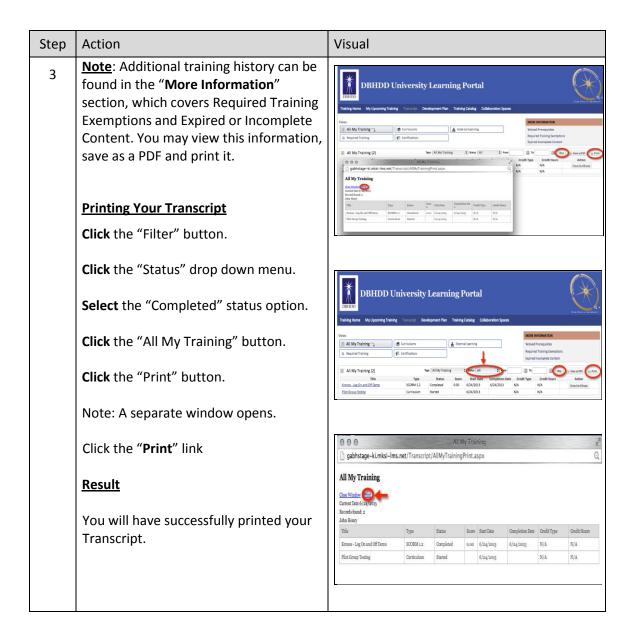

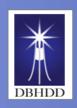

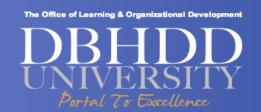

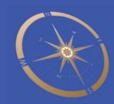

# Requesting Approval to Enroll in Assigned Classroom Course and Cancelling Enrollment in a Classroom Course

Introduction This job aid will guide you through enrolling in an assigned classroom course and canceling an enrollment in a classroom course

Steps for enrolling in and cancelling enrollment request s for a classroom course

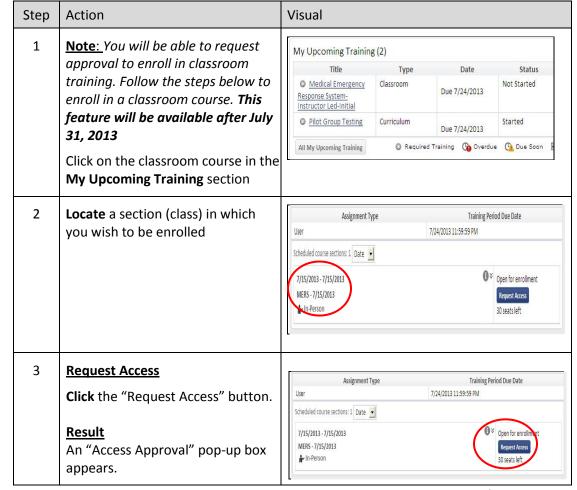

Continued on next page

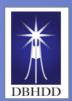

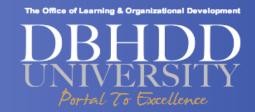

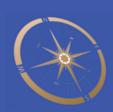

#### Requesting Approval to Enroll in Assigned Classroom Course...Cont'd

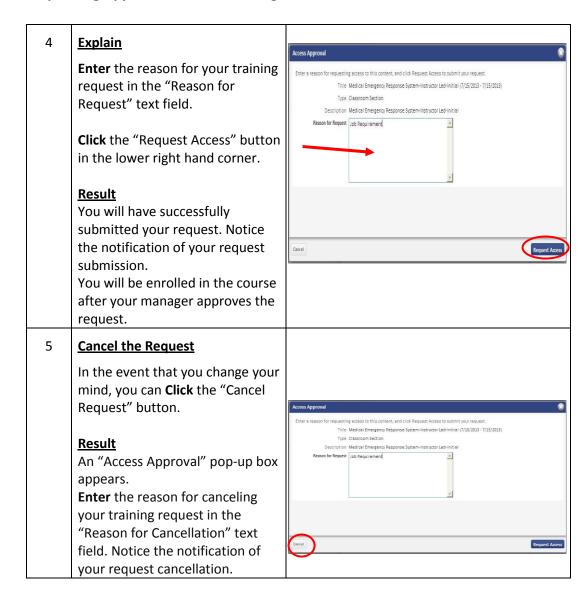

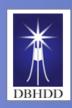

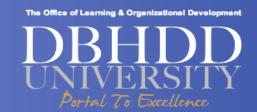

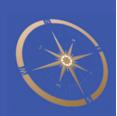

## Requesting Approval to Enroll in a Classroom or E-learning Course from the Training Catalog

Introduction This job aid provides steps for requesting access (approval) to enroll in a course from the training catalog and cancelling a request.

| Steps to request                                                                              | Step | Action                                                                                                    | Visual                                                                                                    |
|-----------------------------------------------------------------------------------------------|------|----------------------------------------------------------------------------------------------------|----------------------------------------------------------------------------------------------------|
| access (approval) to enroll in a course from the training catalog and canceling an enrollment | 1    | Important: Some courses will require manager approval before you can enroll.  Select a Course from the Training Catalog  Click the course link from the "Training Catalog" or "Search Results" section of your learning page.                                                  | DBHDD University Learning Portal  Training Flores My Upcoming Training Transcript Training Catalog  Search Results  Search Results  Search Res |
|                                                                                               | 2    | Request Access  Click the "Request Access" button.  Result An "Access Approval" pop-up box appears.                                                                                                    | Training Home My Upcoming Training Transcript. Training Citating  Search Results  Online  Good Communication Skills  Format: 2  Course Presider:  Description:  Learn the leys to the good communication skills ortical to success in both your professional and personal  Good Communication skills ortical to success in both your professional and personal  Search Results  Formation  Grans Number:  In.                                                                                                    |
|                                                                                               | 3    | Explain  Enter the reason for your training request in the "Reason for Request" text field.  Click the "Request Access" button in the lower right hand corner.  Result  You will have successfully submitted your request. Notice the notification of your request submission. | Access Approval  Enter a reason for requesting access to this content, and click Request Access to submit your request.  Tricle Good Communication Salits Type Online Description Learn the legs to the good communication skills critical to success in both your professional and personal life.  Reason for Request Contribution is expiring.  Reason for Request Vision regard to accessage all as salnitos. No all recise are mail installing whether you regard is apposed or decid. The will advantably here access it in the cases agreed as salnitos. No all recise are mail installing whether you regard is apposed or decid. The will advantably here access it in the cases agreed as a salnitos. No all recise are mail installing whether you regard is apposed or decid. The will advantably here access it in the cases agreed as a salnitos.                                                                                                    |
|                                                                                               | 4    | Cancel the Request In the event that you change your mind, you can Click the "Cancel Request" button, and then enter the reason for your cancellation.  Result Notification of your request cancellation will display.                                                         | Access Approval  Enter a reason for requesting access to this content, and click Request Access to submit your request.  Title Good Communication Skills Type: Colline  Description. Learn the keys to the good communication skills critical to success in both your professional and personal life.  Reason for Request  Certification is exprire.                                                                                                    |

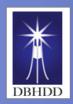

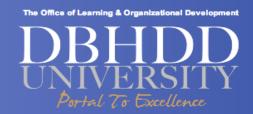

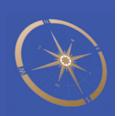

#### **Requesting External Learning Credits**

Introduction This job aid provides steps for submitting requests for external learning credits.

Steps to submit requests for external learning credit

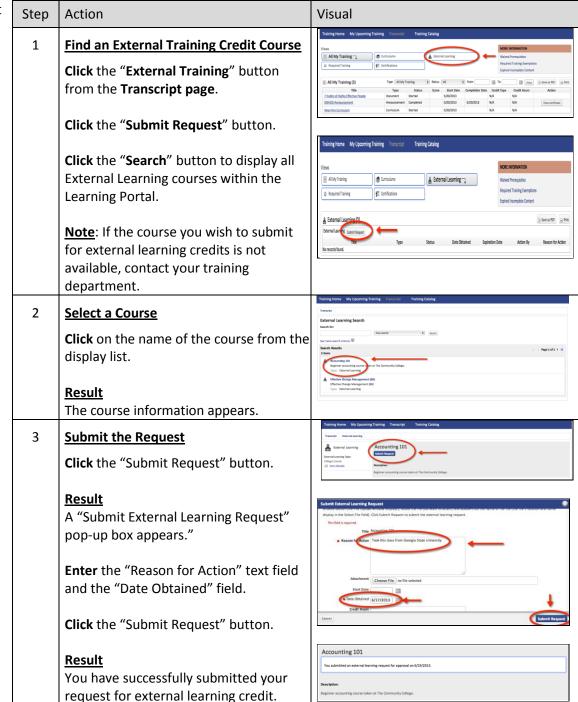

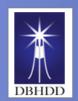

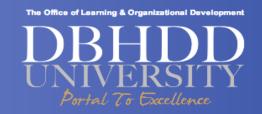

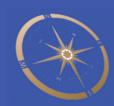

Please add your notes to this page